**ИНСТРУКЦИЯ ПО ЗАПОЛНЕНИЮ Мониторинга ДОУ**

**«Единая информационная площадка по направлению «Физическая культура и спорт в образовании» (ЕИП)**

Внимание! Доступ к форме для заполнения мониторинга «Формирование информационно-аналитических материалов об организациях, реализующих программы физкультурно-спортивной направленности. Дошкольные образовательные организации» имеют только пользователи, зарегистрированные в категории «Дошкольная общеобразовательная организация».

1. На главной странице ЕИП заходим в личный кабинет (рис.1.1)

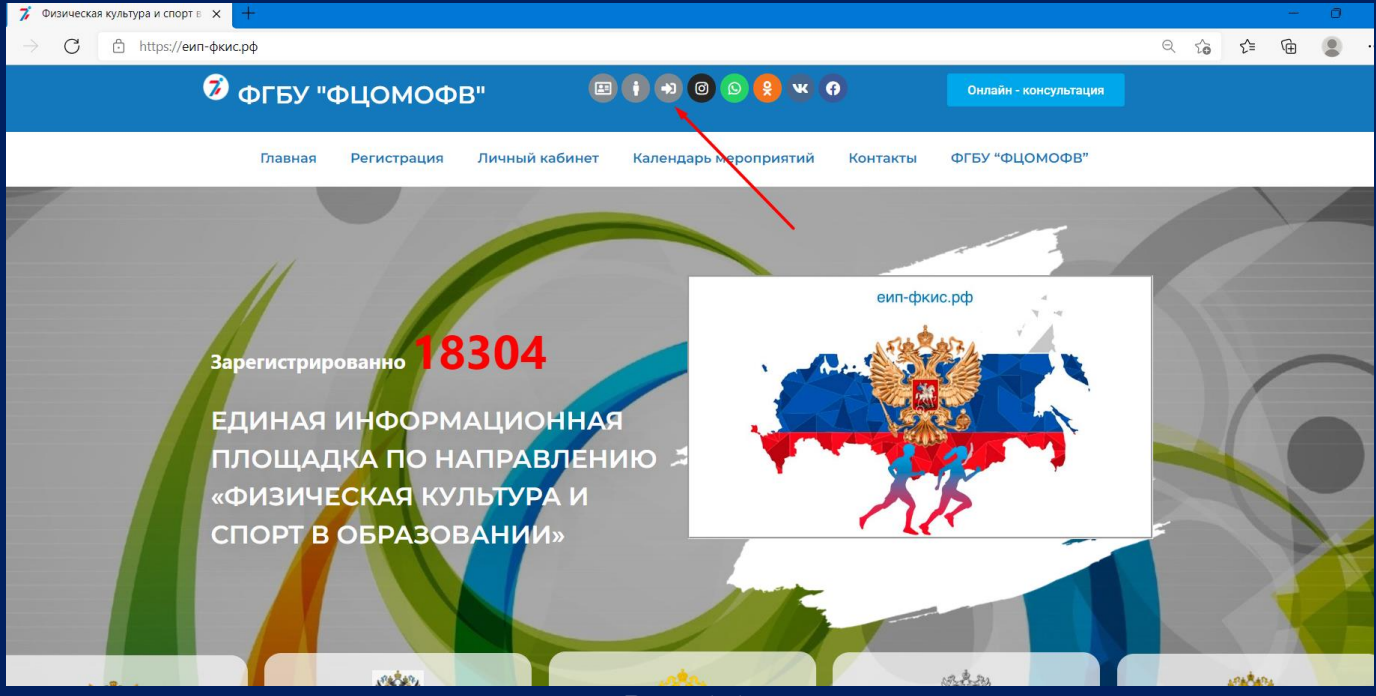

Рис. 1.1

Убедитесь, что Вы вошли в личный кабинет в нужной категории. Категория указана в верхней части личного кабинета во вкладке «Мои данные» (рис. 1.2)

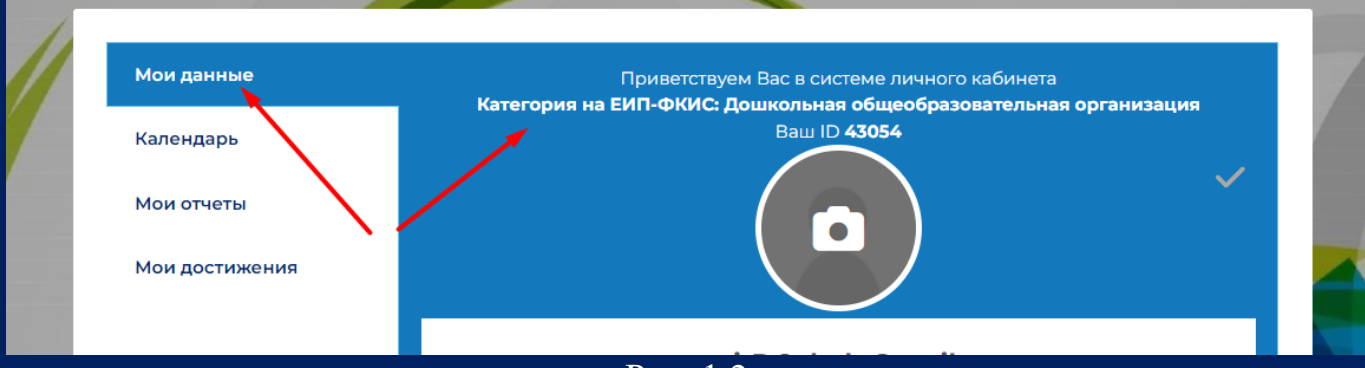

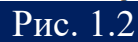

## **ИНСТРУКЦИЯ ПО ЗАПОЛНЕНИЮ Мониторинга ДОУ** 2

**«Единая информационная площадка по направлению «Физическая культура и спорт в образовании» (ЕИП)**

2. В личном кабинете во вкладке «Мои отчеты» нажмите на кнопку «Мониторинг ДОУ» (рис.2).

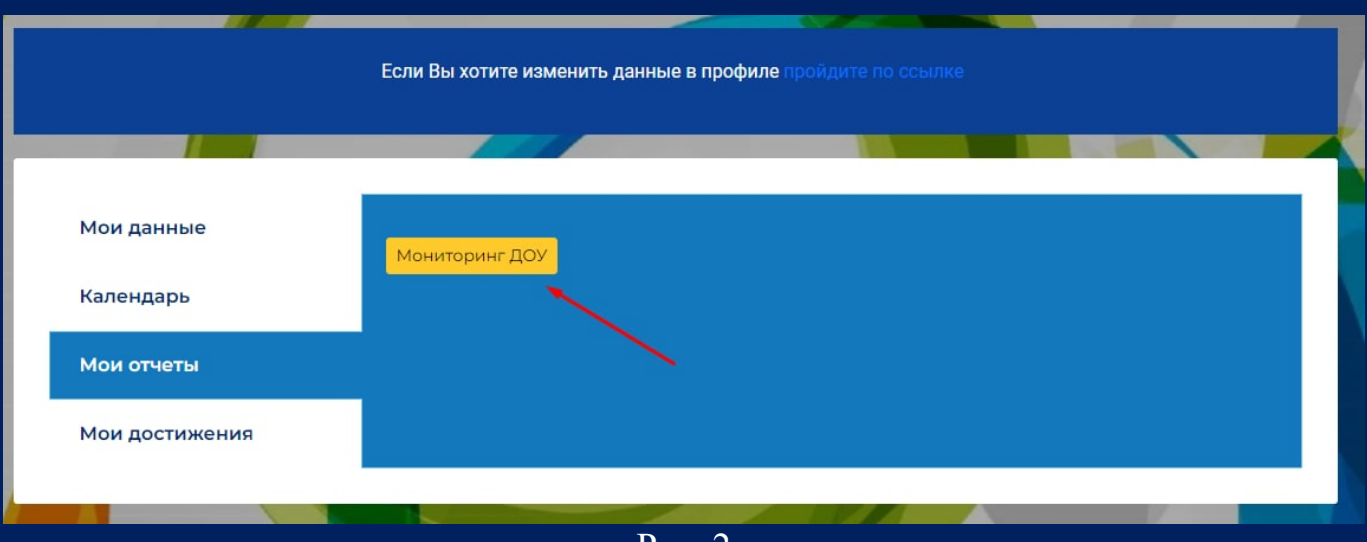

Рис. 2

3. Открывается страница отчета «Мониторинг ДОУ. Формирование информационно-аналитических материалов об организациях, реализующих программы физкультурно-спортивной направленности» (рис.3).

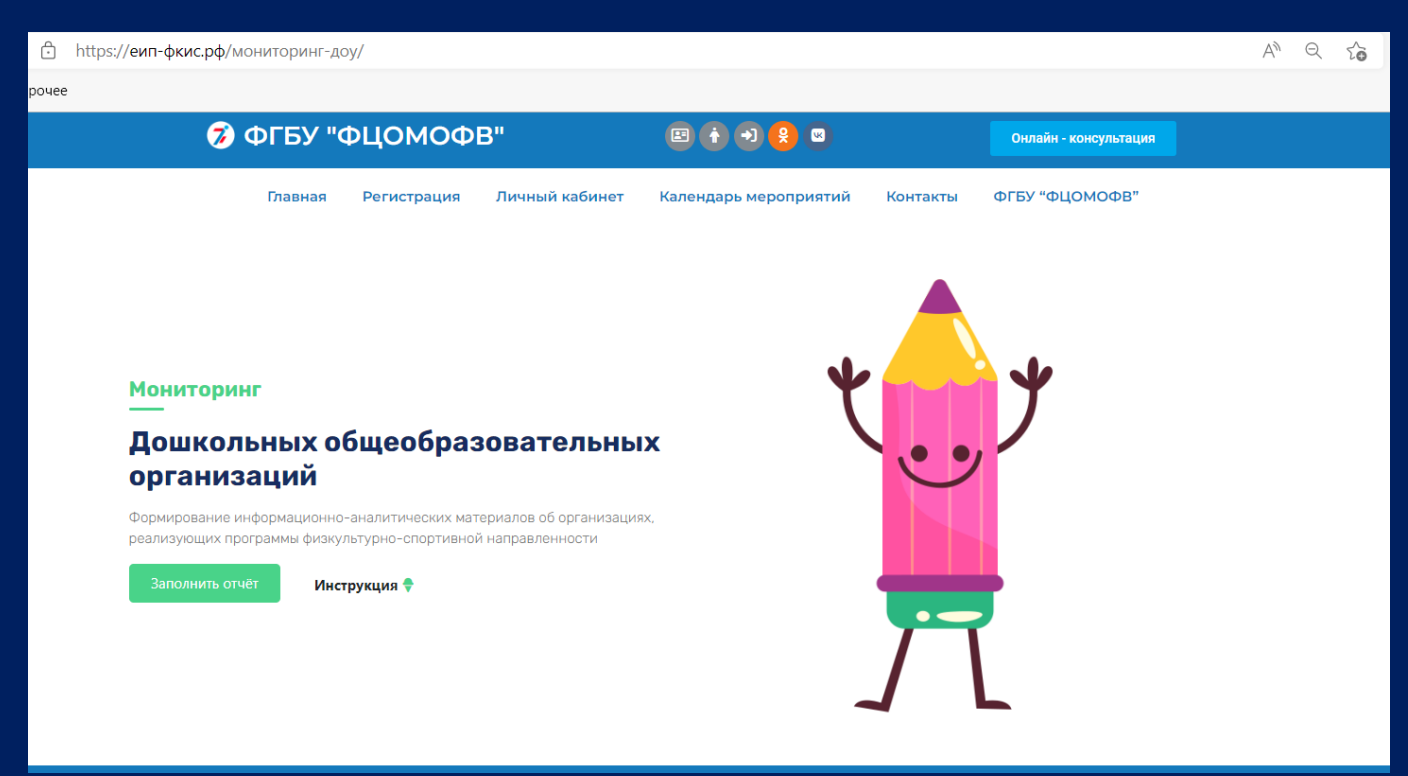

**ИНСТРУКЦИЯ**  3 **ПО ЗАПОЛНЕНИЮ Мониторинга ДОУ**

**«Единая информационная площадка по направлению «Физическая культура и спорт в образовании» (ЕИП)** La mar

## 4. Нажимаем кнопку «Заполнить отчет» (рис. 4)

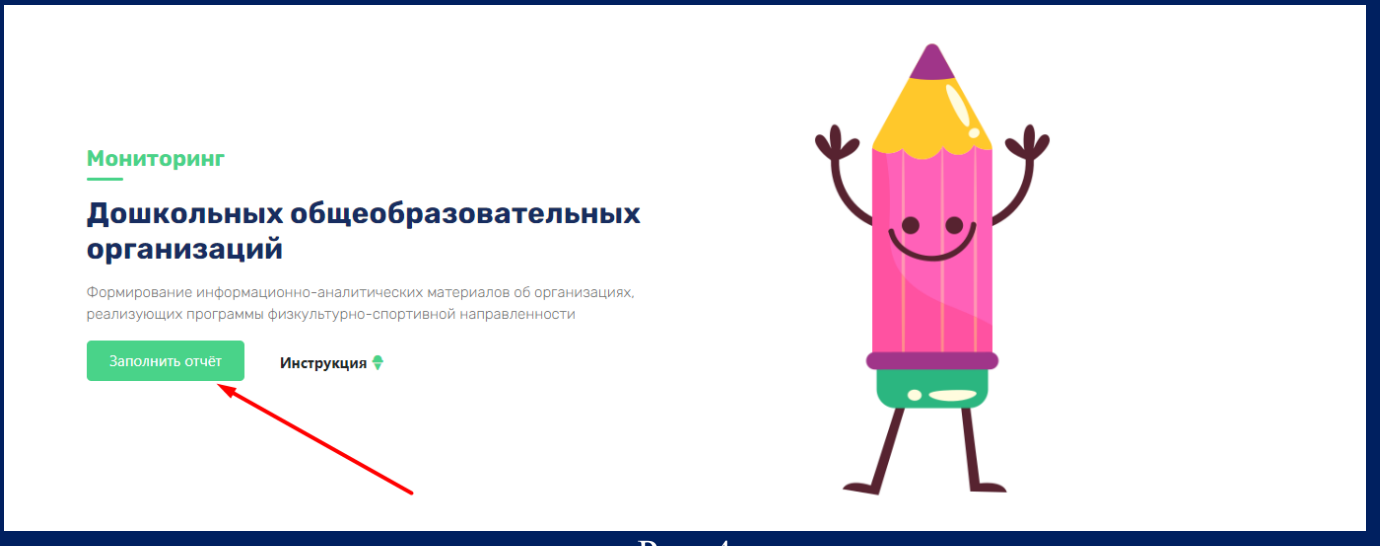

- Рис. 4
- 5. Далее необходимо выбрать Раздел для заполнения (рис.5).

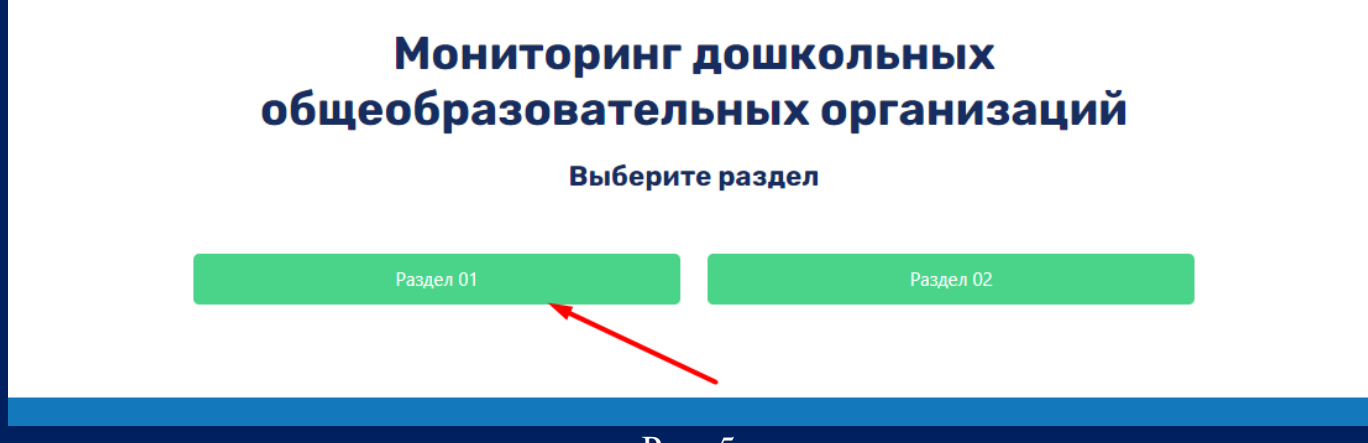

Рис. 5

Внимание! Заполнение второго раздела доступно только после заполнения всех предыдущих (рис. 5.1).

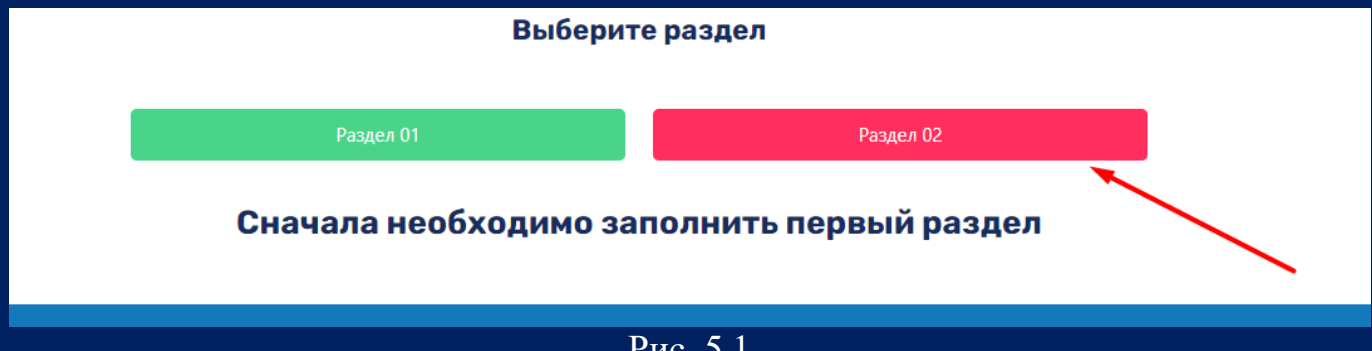

гис. э.1

**ИНСТРУКЦИЯ**  4 **ПО ЗАПОЛНЕНИЮ Мониторинга ДОУ**

**«Единая информационная площадка по направлению «Физическая культура и спорт в образовании» (ЕИП)**

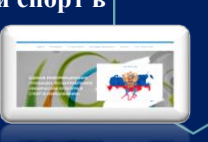

6. Поля первого раздела формы заполняются автоматически данными, указанными при регистрации личного кабинета. При необходимости данные можно отредактировать. Проверяем все данные, указываем тип населенного пункта и нажимаем кнопку «Готово» (рис. 6).

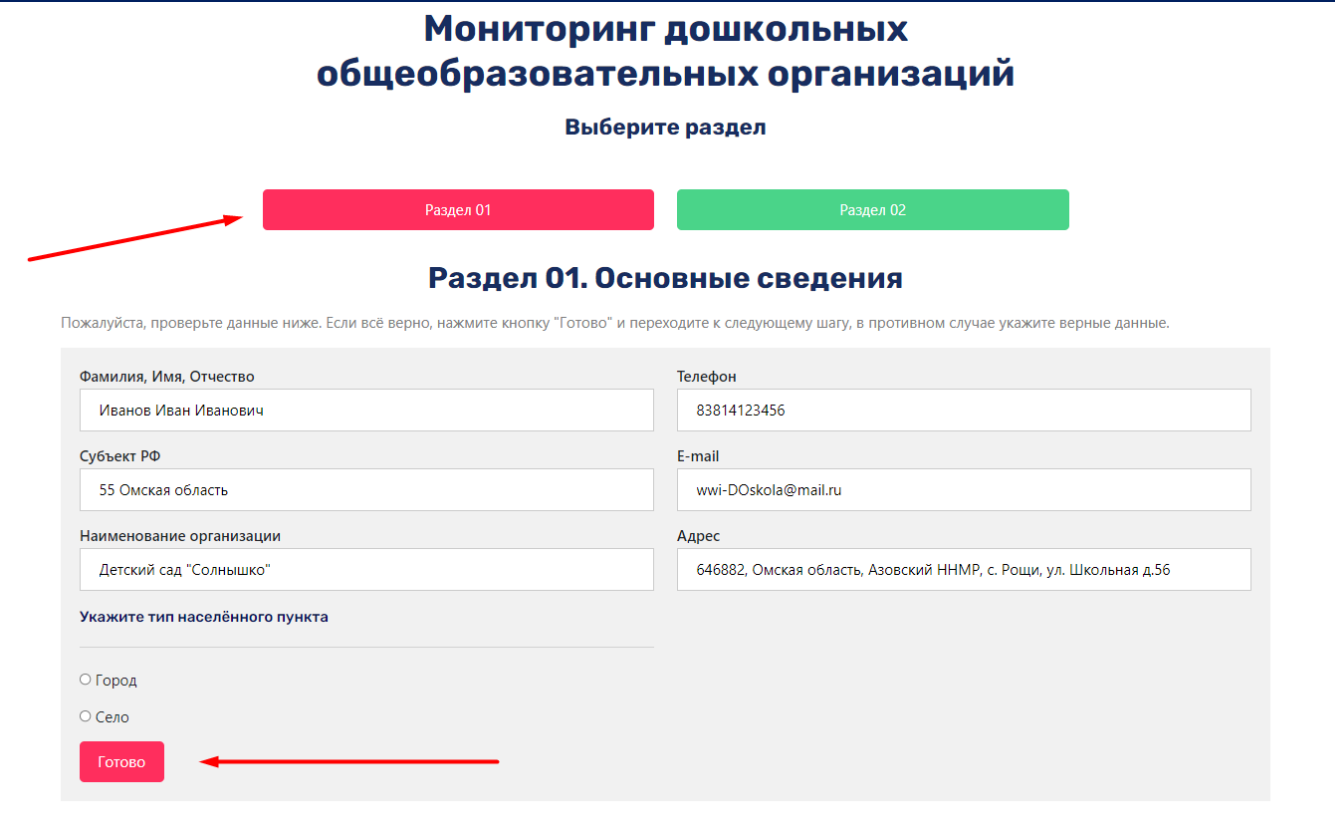

Рис. 6

7. После нажатия кнопки «Готово» система выдает сообщение «Данные сохранены, переходите к следующему разделу» (рис.7).

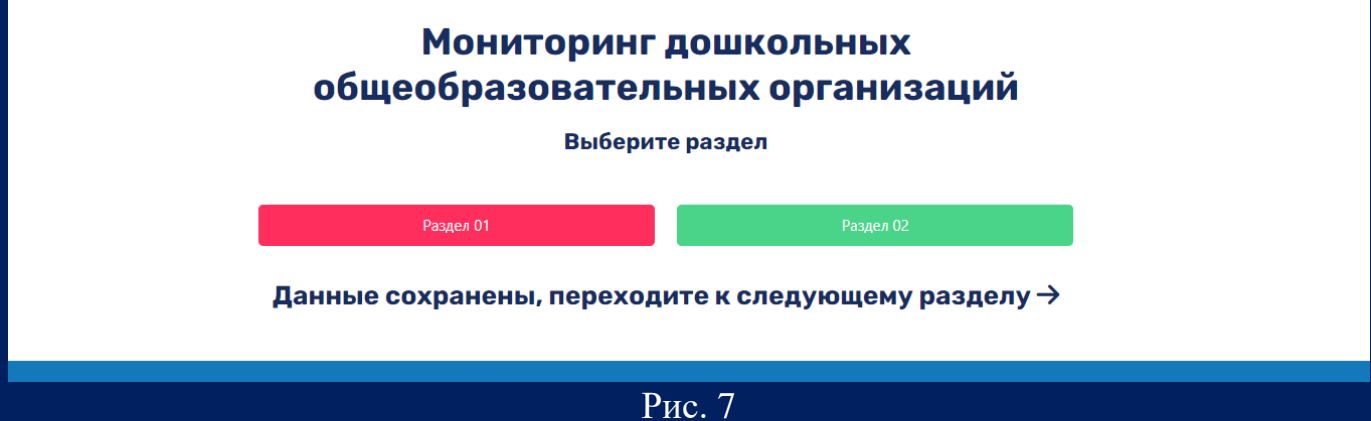

**ИНСТРУКЦИЯ ПО ЗАПОЛНЕНИЮ Мониторинга ДОУ**  $5<sup>-1</sup>$ 

8. Нажимаем кнопку «Раздел 02» (рис.8.1).

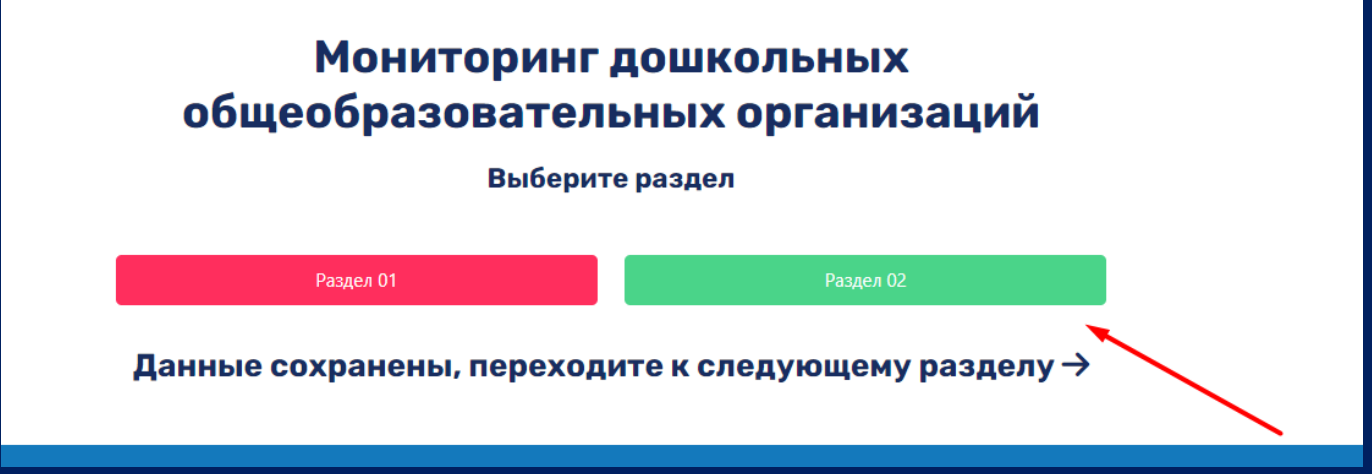

Рис. 8.1

Открывается второй раздел формы «Плавание для всех» (рис. 8.2).

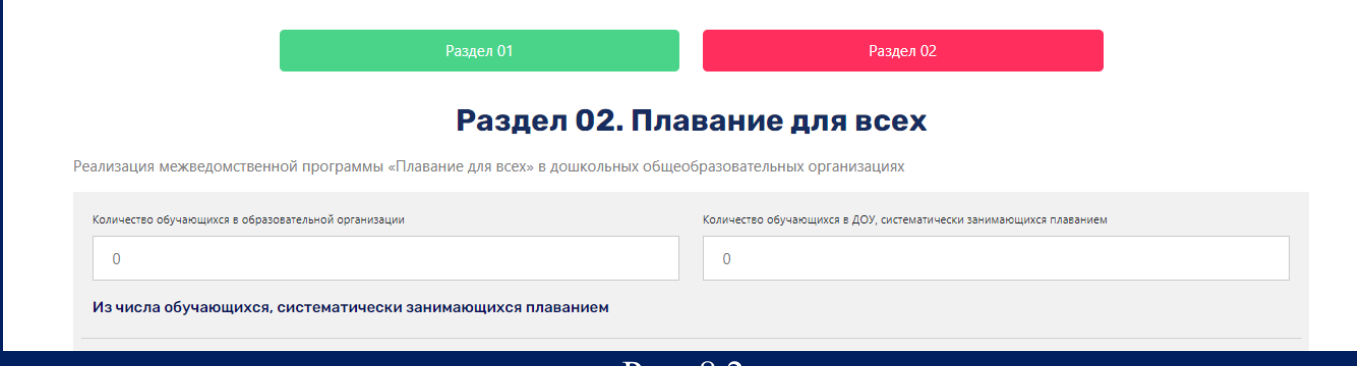

Рис. 8.2

9. Указываем общее количество обучающихся в образовательной организации и количество обучающихся в ДОУ, систематически занимающихся плаванием (рис.9).

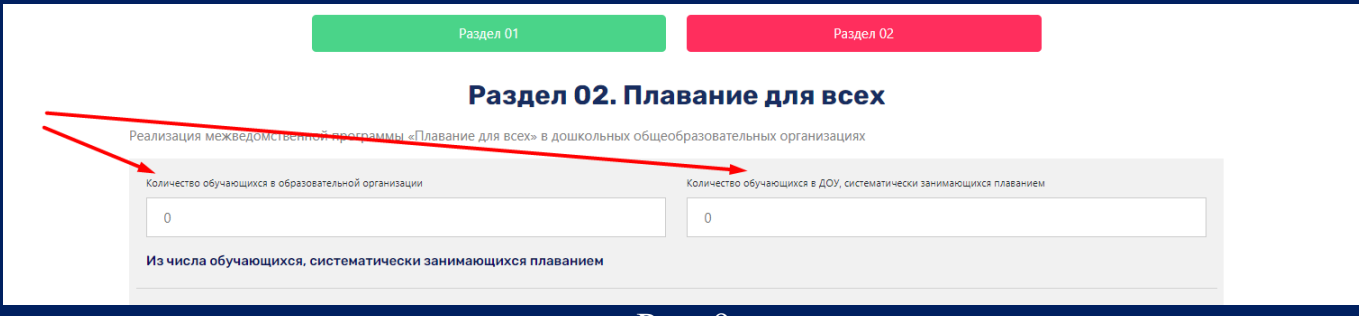

Рис. 9

**ИНСТРУКЦИЯ**  6 **ПО ЗАПОЛНЕНИЮ Мониторинга ДОУ**

10. Далее указываем данные об обучающихся, систематически занимающихся плаванием, по категориям (рис. 10).

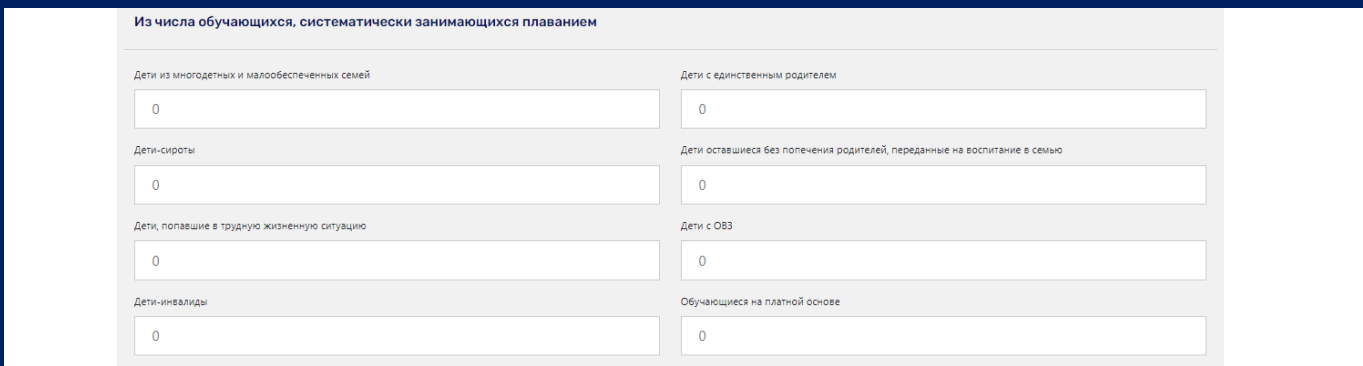

Рис. 10

11. В следующем подразделе формы указываем количество спортивно-массовых мероприятий по плаванию, проведённых в течение учебного года, и количество обучающихся, принявших участие в спортивно-массовых мероприятиях по плаванию (рис. 11).

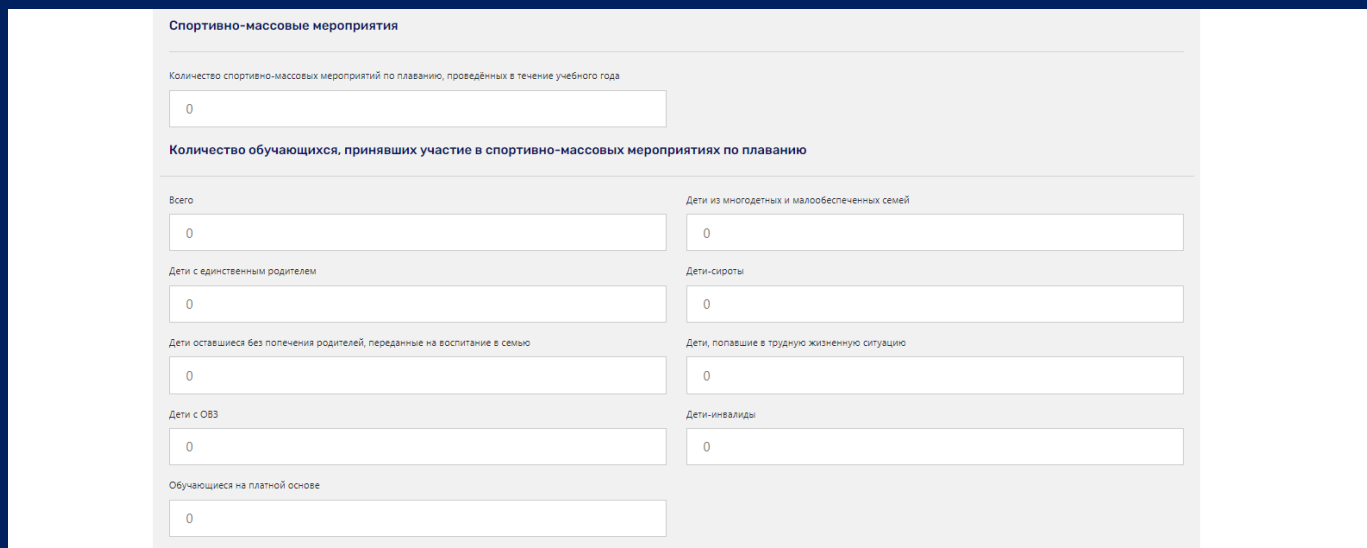

Рис. 11

12. Далее отмечаем наличие в ДОУ плавательного бассейна. При наличии бассейна ставим галочку в ячейке (рис. 12.1).

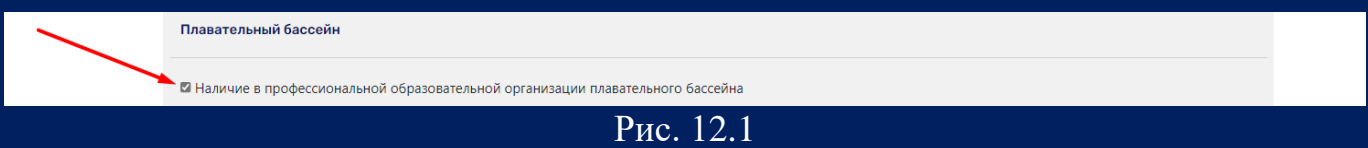

Открывается подраздел, в котором необходимо указать использование бассейнов образовательной организации в рамках сетевого взаимодействия (рис. 12.2).

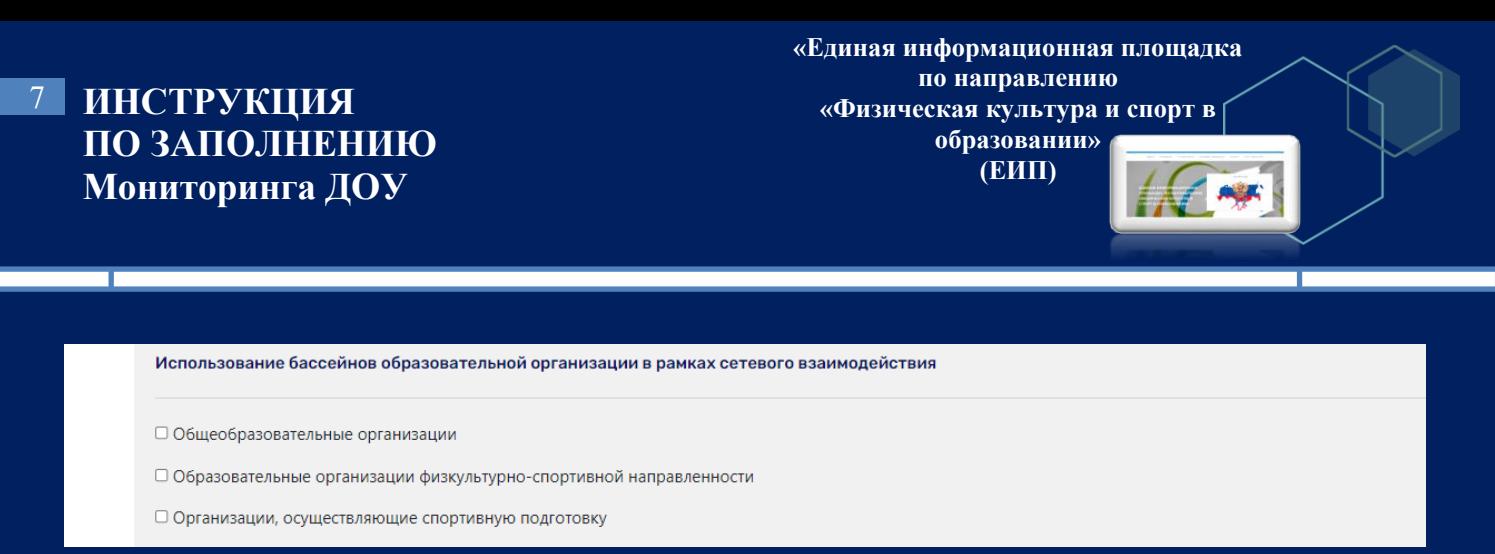

Рис. 12.2

13. В последнем подразделе формы указываем данные о педагогах, преподавателях и нажимаем кнопку «Готово» (рис. 13).

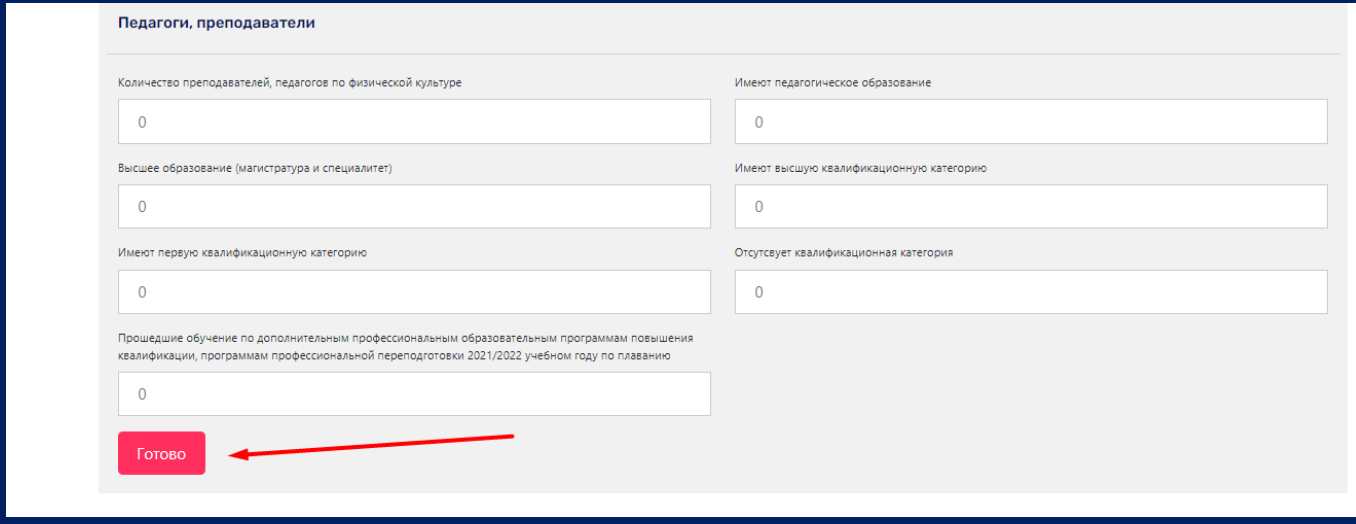

Рис. 13

Внимание! Строки формы не должны оставаться пустыми. Если показатель не представлен, поставьте значение «0».

14. После нажатия кнопки «Готово» система автоматически выдает сообщение «Поздравляем! Вы завершили заполнение отчета» (рис. 14).

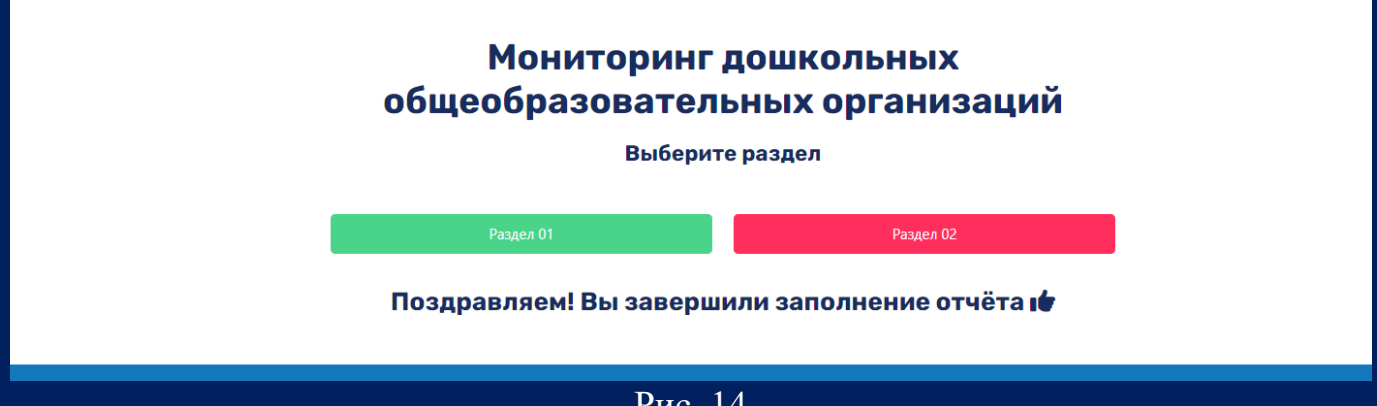

Рис. 14